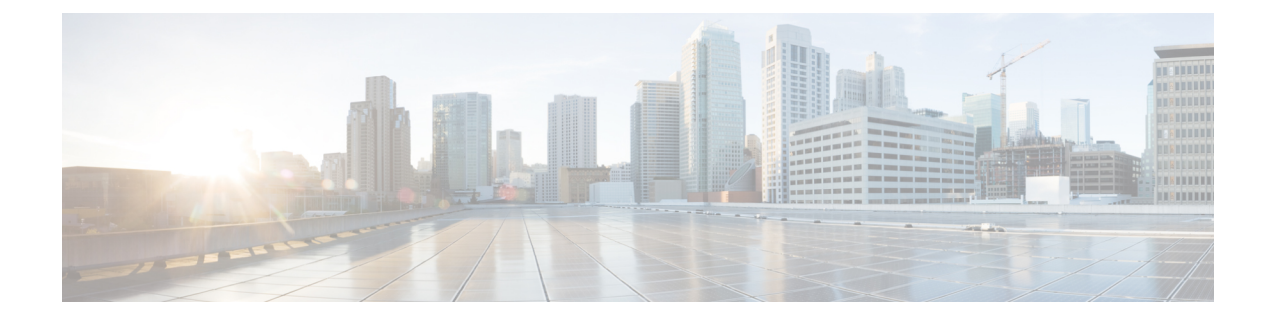

# **Upgrading Your System**

- [Supported](#page-0-0) Upgrade Paths, page 1
- Before You Begin an [Upgrade,](#page-2-0) page 3
- Upgrading Your System [Automatically,](#page-2-1) page 3
- [Upgrading](#page-5-0) Your System Manually, page 6

# <span id="page-0-0"></span>**Supported Upgrade Paths**

This release of Cisco WebEx Meetings Server supports upgrades from release 1.x to 2.5. The following points apply:

- An upgrade is defined as a replacement of the system to deploy major modifications that we made to the system.
- An update is defined as an incremental modification of the system. Updates deploy fixes and minor improvements.
- All the data from the original system, except for logs and log captures, transfers to the updated or upgraded system.
- When upgrading, you cannot skip a major version of the software and go directly to a companion maintenance release (MR).

For example, to upgrade from 1.5MR5 to a 2.0MR, *upgrade* from 1.5MR5 to 2.0 and then *update* to the 2.0MR.

Use the following table to determine your upgrade path to Cisco WebEx Meetings Server Release 2.5.

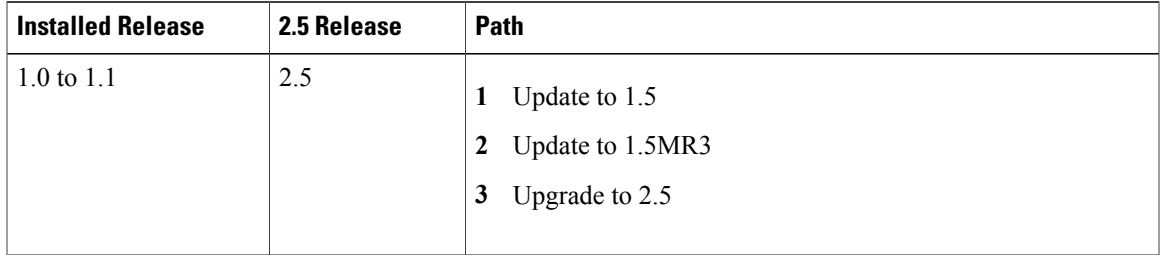

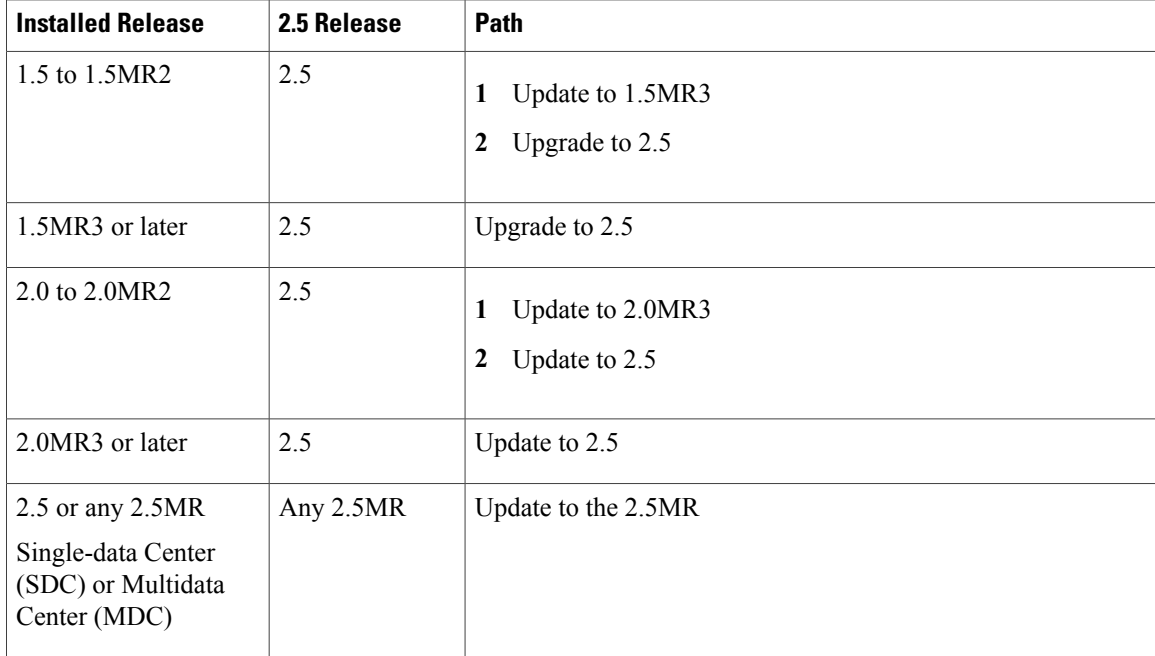

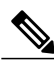

**Note**

When data centers are deployed, one of the choices is between Audio Encrypted -AE or Audio Unencrypted -AU. Once deployed, systems cannot be converted from one type to the other, nor can data archived or backed up from one type of system be uploaded to the other type of system. When updating or upgrading a system, the audio encryption status cannot be changed. The only way to change a system from one type of audio encryption to another is to deploy a new system.

For more information, see the *Cisco WebEx Meetings Server Administration Guide Release 2.5* at [http://](http://www.cisco.com/en/US/products/ps12732/prod_installation_guides_list.html) [www.cisco.com/en/US/products/ps12732/prod\\_installation\\_guides\\_list.html](http://www.cisco.com/en/US/products/ps12732/prod_installation_guides_list.html) and the *Cisco WebEx Meetings Server Planning Guide and System Requirements Release 2.5* at [http://www.cisco.com/c/en/us/support/](http://www.cisco.com/c/en/us/support/conferencing/webex-meetings-server/products-installation-and-configuration-guides-list.html) [conferencing/webex-meetings-server/products-installation-and-configuration-guides-list.html](http://www.cisco.com/c/en/us/support/conferencing/webex-meetings-server/products-installation-and-configuration-guides-list.html).

### **Configuring Your High-Availability System**

When you update a high-availability system, you reboot the system. After the reboot process appears to be complete, we recommend that you wait an extra 15 minutes before you begin your add high-availability system procedure.

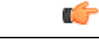

**Important**

Before you deploy a data center, choose between Audio Encrypted -AE or Audio Unencrypted -AU. After deployment, you cannot convert from one type to the other. Data archived or backed up from one type of system cannot be uploaded to the other type of system. You cannot change the audio encryption type during an upgrade or during an update. The only way to change a system from one type of audio encryption to the other is to deploy a new system.

### <span id="page-2-0"></span>**Before You Begin an Upgrade**

In preparation to upgrade a system, either automatically or manually, complete the following tasks:

• Obtain the OVA file required for the upgrade.

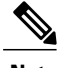

- Upgrading from an unencrypted version to an encrypted version or upgrading from an encrypted version to an unencrypted version is not supported. Obtain the OVA based on your existing system deployment. **Note**
- Remove all VMware snapshots of the original (existing) system. Do not take any snapshots during the upgrade process. To remove snapshots, see [Removing](Administration_Guide_chapter_01.pdf#unique_25) a Snapshot.
- Create a backup for each virtual machine in your original (existing) system. (See [Creating](Administration_Guide_chapter_01.pdf#unique_23) a Backup by Using [VMware](Administration_Guide_chapter_01.pdf#unique_23) vCenter.)
- Plan a maintenance outage. During the upgrade process, the original system is placed into maintenance mode and requires exclusive access to the system. During this time, users cannot access the system for meetings. Schedule this portion of the upgrade for a time that is the least disruptive to your users.
- Plan for the increased size of the data stores. The original system and the upgraded system share data stores until testing of the upgraded system is complete and you remove the original system.
- Verify that the original system hostnames and IP addresses are reused in the upgraded system. Also that the internal virtual machines for both systems are on the same subnet. If you have added public access, the Internet Reverse Proxy virtual machines for the original system and the upgraded system must be on the same subnet.
- Verify that the DNS server can resolve the vCenter hostname. Test the link by pinging the hostname.

**Note**

After an upgrade, **CWMS System** is the default name of the data center; it is not translated to any other language.

## <span id="page-2-1"></span>**Upgrading Your System Automatically**

This procedure lists the high-level tasks needed to complete an automatic upgrade. It includes links to sections of the *Cisco WebEx Meetings Server Administration Guide* (at [http://www.cisco.com/c/en/us/support/](http://www.cisco.com/c/en/us/support/conferencing/webex-meetings-server/products-installation-and-configuration-guides-list.html) [conferencing/webex-meetings-server/products-installation-and-configuration-guides-list.html\)](http://www.cisco.com/c/en/us/support/conferencing/webex-meetings-server/products-installation-and-configuration-guides-list.html) that provide the detailed steps necessary to complete each task.

#### **Before You Begin**

Before upgrading a system by using the automatic upgrade process:

• In a Multi-data Center (MDC) environment, the data centers cannot be expanded or upgraded.Secondary data centers must be removed from the MDC, making it a Single-data Center (SDC) environment. The

MDC environment can be restored after the data centers are modified and it is verified that the data center sizes and versions match.

- Notify other system administrators that they should not access or make changes to the original system during the upgrade, as their changes might yield unpredictable results.
- Provide and configure one additional IP address and hostname that will be used temporarily for the administration virtual machine on the upgraded system. This can be any available IP address in the VLAN. The hostname can be anything you want, as this IP address and hostname will be released at the end of the upgrade process.

The original system and the upgraded system are both powered up during this process. The temporary IPaddress and hostname preventsIPconflicts during this part of the procedure. After the data istransferred from the original system to the modified system, the original system is powered down. At the end of the process, the modified system is taken out of maintenance mode and re-boots.

During the reboot, the temporary IP address and hostname are released and the modified system uses the original administration virtual machine IP address and hostname.

If there is a firewall between the administration virtual machines and the IRP virtual machines, the temporary IP address must be allowed through the firewall.

- Do not manually power on or shut down either system.
- Verify that vSwitch is not used on ESXi hosts as a distributed switch. Automatic processes do notsupport vSwitch Distributed Switch on CWMS ESXi hosts. Change to a standard switch or use a manual process. (See Upgrading Your System [Automatically](#page-2-1), on page 3, [Upgrading](#page-5-0) Your System Manually, on page 6, or [Expanding](Administration_Guide_chapter_01000.pdf#unique_70) the System Size.)

#### **Step 1** Clear your browser cache.

Static resources are cached to enhance the performance of web pages; however, the data cached can be incorrect. Therefore, we recommend that you clear your browser cache.

**Step 2** Go to the license manager on the original system and generate a license request by selecting **System** > **View more** > **Manage Licenses**.

License manager opens in a new tab.

**Step 3** Select **Generate License Request**. A pop-up appears with the license request text. Copy the text and save the license request in a convenient location as it might be necessary to use the manual re-host procedure to reclaim your licenses. This information can also help Cisco to find your licenses. (See [Fulfilling](Administration_Guide_chapter_010001.pdf#unique_84) Licenses by Using the License Manager.)

**Step 4** Using the vSphere client, deploy the Admin virtual machine (by using the temporary IP address) for the upgraded system by selecting the configuration with the **Auto-upgrade** suffix, for example 250 Users Admin Auto-upgrade. Use the same host as the original system Admin virtual machine.

#### **Step 5** Verify that the Upgrade Administration virtual machine can reach the original system disks. The Administration virtual machines are on the same ESXi host and have access to the same data stores, therefore they should be able to view both sets of disks. The datastore used by the Administration virtual machine datastore (vmdk) files should be visible through the vCenter (by using the same vCenter credentials that the automatic upgrade process uses).

- **Step 6** Power on the Administration virtual machine for the upgraded system and write down the deployment URL displayed on the virtual machine console.
- **Step 7** Enter the deployment URL into a web browser URL field.
- **Step 8** Enter the Administration and vCenter URLs and credentials, so we can deploy the virtual machines for you. (See [Providing](Administration_Guide_chapter_0101.pdf#unique_44) VMware vCenter [Credentials](Administration_Guide_chapter_0101.pdf#unique_44).)
- **Step 9** To deploy any additional virtual machines, select **Continue**. Until you begin the setup of the upgraded system and the original system is placed in maintenance mode, users can hold meetings, but administrators should not modify the original system virtual machines.
- **Step 10** Note the names of the automatically-created virtual machines listed in vCenter. The format for virtual machine names is CWMS\_hostname\_MMDDHHmm where mm=minute

When the upgrade is complete, the virtual machines do not display. To find the virtual machines that were created as part of the CWMS upgrade, you can search based on this format.

The progress of the upgrade is displayed on the deployment URL of the upgraded system and on the VMware console connected to the primary system Admin virtual machine. The VMware console provides the deployment URL to use in case the browser window inadvertently closes during the upgrade process.

- **Step 11** To automatically put the system in maintenance mode and begin the setup of the upgraded system, select **Continue**. A message displays when Maintenance Mode is enabled, which might take up to 30 minutes.
- **Step 12** To launch the upgraded Cisco WebEx Administration site, select **Sign In to Administration Site** and sign in.
- **Step 13** Wait for the system to come to a good state, then turn off maintenance mode on the upgraded system and select **Continue**. It can take a few minutes for the meeting service to become available. Your system is ready for users to start meetings when all the virtual machines listed on the **System Properties** page display a status of Good (green). See [Turning](Administration_Guide_chapter_01100.pdf#unique_28) [Maintenance](Administration_Guide_chapter_01100.pdf#unique_28) Mode On or Off.

The system reboots.

**Step 14** Test the upgraded system. (See About [System](Administration_Guide_chapter_01011.pdf#unique_76) Testing.)

When your upgraded system is running satisfactorily, you can delete your original system to free the original system resources. Keep the upgraded system running while deleting the original system to prevent the accidental removal of the Hard disk 4 base VMDK file that might be accessed by the upgraded system.

If the upgrade is unsuccessful, power off the upgraded system, power on the original system, and contact Cisco TAC.

**Step 15** Re-host and update the license version as appropriate for the upgraded system. (See About Host [Licenses](Administration_Guide_chapter_010001.pdf#unique_85) and [Re-hosting](Administration_Guide_chapter_010001.pdf#unique_73) Licenses after a Major System [Modification\)](Administration_Guide_chapter_010001.pdf#unique_73).

If the previously deployed Cisco WebEx Meetings Application or Productivity Tools are different versions or build numbers from a newly deployed version of the application and the upgrade is not blocked, you are notified by an upgrade warning dialog box. It might be necessary to push the Cisco WebEx Meetings Application or Productivity Tools to the users. See the *Cisco WebEx Meetings Application and Productivity Tools Compatibility Matrix* section of the Cisco WebEx Meetings Server Planning Guide, found at [http://www.cisco.com/c/en/us/support/conferencing/](http://www.cisco.com/c/en/us/support/conferencing/webex-meetings-server/products-installation-and-configuration-guides-list.html) [webex-meetings-server/products-installation-and-configuration-guides-list.html.](http://www.cisco.com/c/en/us/support/conferencing/webex-meetings-server/products-installation-and-configuration-guides-list.html)

Within 180 days or less the license-free grace period shall expire. If the original system had valid licenses, those licenses must be re-hosted in 180 days or less. If the original system was operating in the license-free grace period, the remaining unexpired days are transferred to the upgraded system.

#### **What to Do Next**

If the previously deployed Cisco WebEx Meetings Application or Productivity Tools are different versions or build numbers from a newly deployed version of the application and the upgrade is not blocked, you are notified by an upgrade warning dialog box. It might be necessary to push the Cisco WebEx Meetings Application or Productivity Tools to the users. See the *Cisco WebEx Meetings Application and Productivity Tools Compatibility Matrix* section of the Cisco WebEx Meetings Server Planning Guide and System Requirements, found at [http://www.cisco.com/c/en/us/support/conferencing/webex-meetings-server/](http://www.cisco.com/c/en/us/support/conferencing/webex-meetings-server/products-installation-and-configuration-guides-list.html) [products-installation-and-configuration-guides-list.html](http://www.cisco.com/c/en/us/support/conferencing/webex-meetings-server/products-installation-and-configuration-guides-list.html).

### <span id="page-5-0"></span>**Upgrading Your System Manually**

This procedure lists the high-level tasks needed to complete a manual upgrade. It includes links to sections of the *Cisco WebEx Meetings Server Administration Guide* (at [http://www.cisco.com/c/en/us/support/](http://www.cisco.com/c/en/us/support/conferencing/webex-meetings-server/products-installation-and-configuration-guides-list.html) [conferencing/webex-meetings-server/products-installation-and-configuration-guides-list.html](http://www.cisco.com/c/en/us/support/conferencing/webex-meetings-server/products-installation-and-configuration-guides-list.html)) that provide the detailed steps necessary to complete each task.

#### **Before You Begin**

In a Multi-data Center (MDC) environment, the data centers cannot be expanded or upgraded. Secondary data centers must be removed from the MDC, making it a Single-data Center (SDC) environment. The MDC environment can be restored after the data centers are modified and it is verified that the data center sizes and versions match.

Verify that the upgraded system can access the disks for the original system Admin virtual machine. (Hard disk 4 is copied from the original system to the upgraded system.)

Do not power on and run both systems at the same time, because the hostnames and IP addresses from the original virtual machines are used in the upgraded system.

**Step 1** Clear your browser cache.

Static resources are cached to enhance the performance of web pages; however, the data cached can be incorrect. Therefore, we recommend that you clear your browser cache.

- **Step 2** Go to **System** > **(Licenses) View More**. The **License** window opens.
- **Step 3** Go to the license manager and generate a license request by selecting **Manage Licenses**. License manager opens in a new tab.
- **Step 4** Select **Generate License Request**.

A popup appears with the license request text. Copy the text and save the license request in a convenient location as it might be necessary to use the manual rehost procedure to reclaim your licenses. This information can also help Cisco to find your licenses. (See [Fulfilling](Administration_Guide_chapter_010001.pdf#unique_84) Licenses by Using the License Manager.)

- **Step 5** Log in to the Administration site of the original system.
- **Step 6** Go to the System tab and select **Upgrade**.
- **Step 7** Select **Major Upgrade**.
- **Step 8** Select **Continue** to archive the original system data and put the system into maintenance mode.
- **Step 9** Using the VMware vSphere client, select **Power** > **Shut Down Guest** on the virtual machines for the original system.
- **Step 10** Deploy all of the upgraded system virtual machines, including the high availability (HA) and Internet Reverse Proxy (IRP) virtual machines.

If you are deploying a Multi-data Center (MDC), do not deploy a HA machine; MDC does not support HA.

During deployment there is an option to **Power on VM after deployment**. Verify that this is *not* checked or that the VMs have been started manually before the next step is complete; otherwise, it will cause the VMs to deploy as a new system and create a new deployment instead of migrating the data. If the VMs are powered on, they must be deleted and redeployed before proceeding.

- **Step 11** Copy the data from your original system to the Admin virtual machine for the upgraded system. (See [Attaching](Administration_Guide_chapter_01.pdf#unique_26) an Existing VMDK File to a New Virtual [Machine](Administration_Guide_chapter_01.pdf#unique_26).)
- **Step 12** Power on the upgraded Admin virtual machine and write down the deployment URL displayed on the virtual machine console. (See for 2.5 and [later](Administration_Guide_chapter_0111.pdf#unique_16).) If the system includes HA, do not set up the HA virtual machines from HA Admin Deployment; allow the upgrade script to discover the HA virtual machines.
- **Step 13** Power on the other upgraded virtual machines.
- **Step 14** Enter the deployment URL into a web browser.
- **Step 15** Select **Continue** to launch the system setup. The progress of the upgrade is displayed on the deployment URL of the upgraded system and on the VMware console connected to the primary system Admin virtual machine.

The VMware console provides the deployment URL to use in case the browser window inadvertently closes during the upgrade process.

- **Step 16** Wait for the system to come to a good state, then turn off maintenance mode and select **Continue**. It can take a few minutes for the meeting service to become available. Your system is ready for users to start meetings when all the virtual machines listed on the **System Properties** page display a status of Good (green). See [Turning](Administration_Guide_chapter_01100.pdf#unique_28) [Maintenance](Administration_Guide_chapter_01100.pdf#unique_28) Mode On or Off.
- **Step 17** Test the upgraded system. (See About [System](Administration_Guide_chapter_01011.pdf#unique_76) Testing.) When your upgraded system is running satisfactorily, you can delete your original system to free the original system resources. Keep the upgraded system running while deleting the original system to prevent the accidental removal of the Hard disk 4 base VMDK file that might be accessed by the upgraded system.

If the upgrade is unsuccessful, power off the upgraded system, power on the original system, and contact Cisco TAC.

**Step 18** Rehost and update the license version as appropriate for the upgraded system. (See About Host [Licenses](Administration_Guide_chapter_010001.pdf#unique_85) and [Re-hosting](Administration_Guide_chapter_010001.pdf#unique_73) Licenses after a Major System [Modification\)](Administration_Guide_chapter_010001.pdf#unique_73).

If the previously deployed Cisco WebEx Meetings Application or Productivity Tools are different versions or build numbers from a newly deployed version of the application and the upgrade is not blocked, you are notified by an upgrade warning dialog box. It might be necessary to push the Cisco WebEx Meetings Application or Productivity Tools to the users. See the *Cisco WebEx Meetings Application and Productivity Tools Compatibility Matrix* section of the Cisco WebEx Meetings Server Planning Guide, found at [http://www.cisco.com/c/en/us/support/conferencing/](http://www.cisco.com/c/en/us/support/conferencing/webex-meetings-server/products-installation-and-configuration-guides-list.html) [webex-meetings-server/products-installation-and-configuration-guides-list.html.](http://www.cisco.com/c/en/us/support/conferencing/webex-meetings-server/products-installation-and-configuration-guides-list.html)

Within 180 days or less, the license-free grace period shall expire. If the original system had valid licenses, those licenses must be rehosted in 180 days or less. If the original system was operating in the license-free grace period, the remaining unexpired days are transferred to the upgraded system.

**Step 19**

#### **What to Do Next**

If the previously deployed Cisco WebEx Meetings Application or Productivity Tools are different versions or build numbers from a newly deployed version of the application and the upgrade is not blocked, you are notified by an upgrade warning dialog box. It might be necessary to push the Cisco WebEx Meetings Application or Productivity Tools to the users. See the *Cisco WebEx Meetings Application and Productivity Tools Compatibility Matrix* section of the Cisco WebEx Meetings Server Planning Guide and System

 $\mathbf I$ 

Requirements, found at [http://www.cisco.com/c/en/us/support/conferencing/webex-meetings-server/](http://www.cisco.com/c/en/us/support/conferencing/webex-meetings-server/products-installation-and-configuration-guides-list.html) [products-installation-and-configuration-guides-list.html](http://www.cisco.com/c/en/us/support/conferencing/webex-meetings-server/products-installation-and-configuration-guides-list.html).